# **[Dichiarazione IVA 2021](https://www.cgweb.it/manuale/dichiarazione-iva-2021/)**

Il modello di **dichiarazione annuale Iva 2021** deve essere utilizzato per presentare la dichiarazione Iva (anno d'imposta 2020).

Sono obbligati alla presentazione della dichiarazione annuale Iva tutti i titolari di partita Iva che esercitano attività d'impresa, attività artistiche o professionali.

Il modello va presentato – esclusivamente per via telematica – **tra il 1 febbraio e il 30 aprile 2021**. Ulteriori istruzioni e dettagli sul [sito](https://www.agenziaentrate.gov.it/portale/web/guest/iva-2021/infogen-iva-2021) [dell'Agenzia delle Entrate a questa pagina.](https://www.agenziaentrate.gov.it/portale/web/guest/iva-2021/infogen-iva-2021)

La procedura si trova in Contabilità – Modulistica fiscale – **iva annuale 2021 (esercizio 2020)**

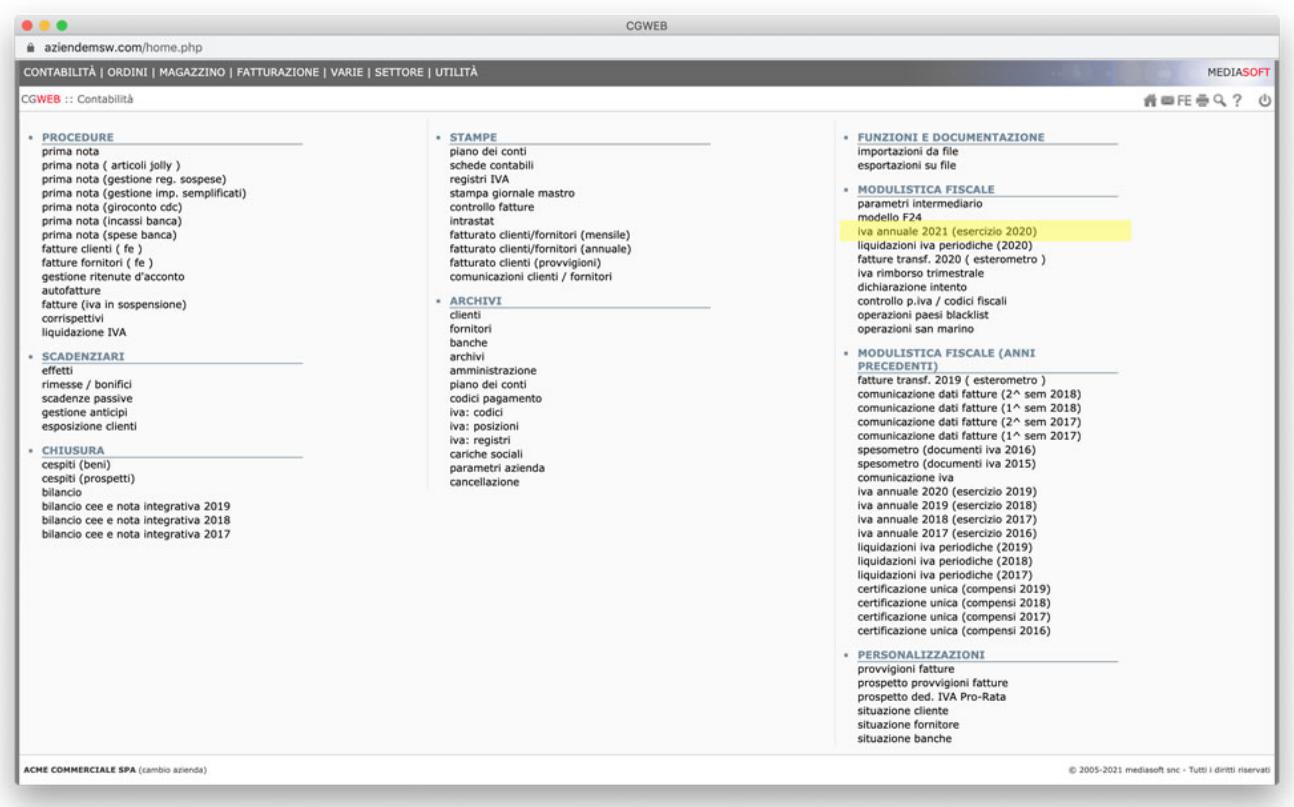

Si consiglia di procedere in questo modo:

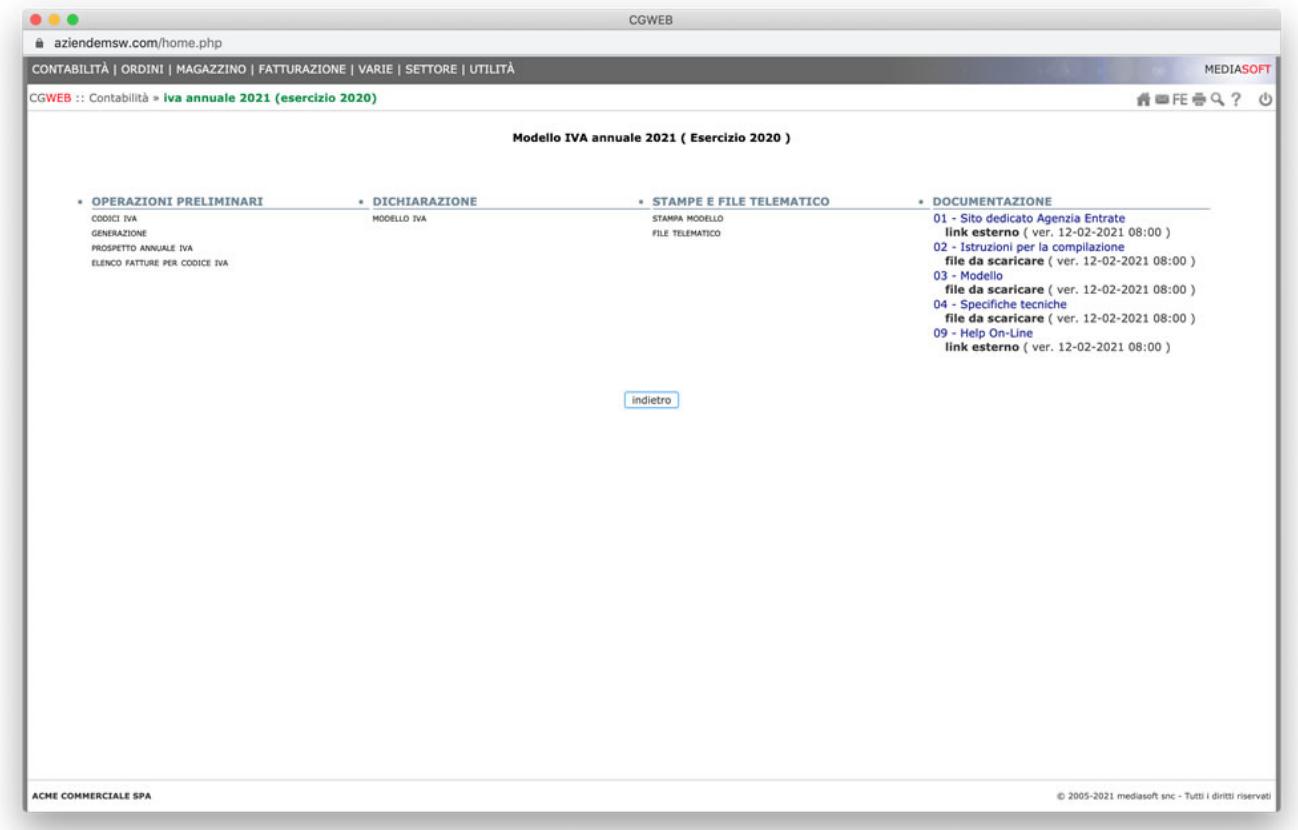

## **1) Operazioni preliminari**

## **Verificare nei codici IVA i flag relativi alla dichiarazione annuale IVA**

– Chiamata *Operazioni preliminari* – **Codici IVA**

(troveremo il consueto elenco delle aliquote e dall'elenco, col tasto *mod*, possiamo entrare e verificare la corretta imputazione dell'aliquota).

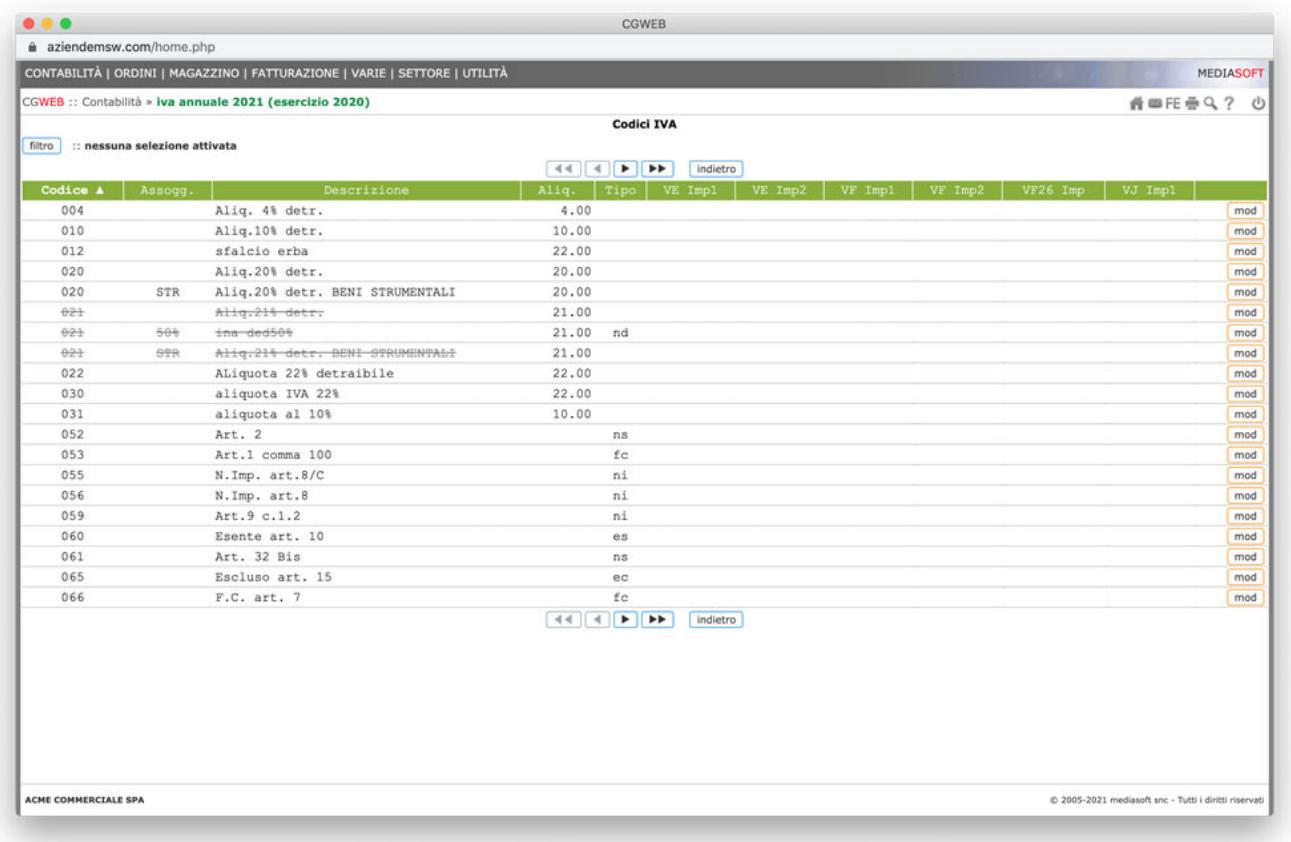

Verificare la **destinazione dei codici IVA nelle caselle dei Quadri VE, VF e VJ**

- Per il Quadro VE, sezione 4 ( Altre operazioni ) impostare in quale casella ( da VE30 a VE37 ) verrà sommato l'imponibile delle fatture di vendita
- Per VE30, VE35 e VE37 indicare l'eventuale seconda casella per il "di cui"
- Le caselle VE38 e VE40 vengono compilate in automatico
- Per il Quadro VF, sezione 1 ( Acquisti intracomunitari e delle importazioni ) impostare in quale casella ( da VF15 a VF21 ) verrà sommato l'imponibile delle fatture di acquisto
- Per VF17 e VF21 indicare l'eventuale seconda casella per il "di cui"
- Per il rigo VF26 impostare in quale casella ( VF26.1, VF26.3, VF26.5 o VF26.6 ) verrà sommato l'imponibile delle fatture di acquisto
- Per il Quadro VJ ( Determinazione dell'imposta per particolari tipologie di operazioni ) impostare in quale casella ( da VJ1 a VJ13 ) verrà sommato l'imponibile delle fatture di acquisto

#### **Verificare le dichiarazioni di Intento**

– Chiamata *Operazioni preliminari* – **Dichiarazioni di Intento** (dall'elenco delle dichiarazioni selezionando il tasto **mod** possiamo entrare nella singola dichiarazione e procedere alla verifica).

Per le eventuali dichiarazioni di Intento da inserire in dichiarazione

controllare il protocollo dell'Agenzia delle Entrate e l'anno di competenza

Nella stessa sezione, sono presenti due stampe di supporto alla verifica della dichiarazione:

#### – **Prospetto annuale IVA**

Tramite questa funzione viene prodotto un prospetto diviso per Posizione con i totali per codice IVA ( ed eventuali operazioni Split )

#### – **Elenco fatture per codice IVA**

Tramite questa funzione sarà possibile verificare i movimenti di vendita o acquisto di uno specifico codice IVA per eventuali suddivisioni nei Quadri VE e VF per tipo di operazioni ( es. beni e servizi movimentati con lo stesso codice ).

## **2) Dichiarazione**

Dalla chiamata Operazioni preliminari – **generazione**, procediamo a generare la dichiarazione annuale IVA.

A questo punto, possiamo passare a verificare e confermare tutti i quadri che compongono la dichiarazione IVA, mediante la chiamata *Dichiarazione* – **Modello IVA.** Aprendo il modello, confermiamo tutti i quadri nello stesso ordine presente nella dichiarazione.

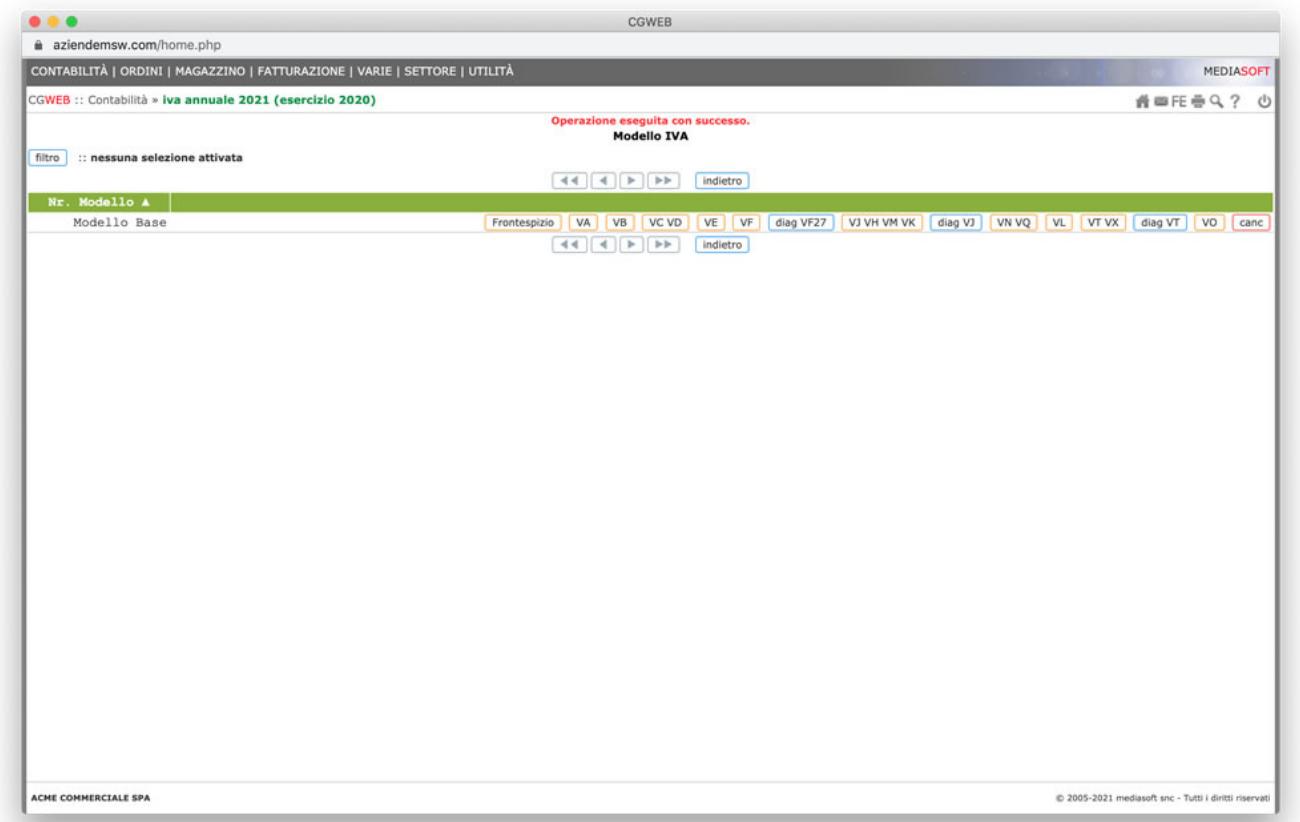

Nella stessa videata del modello sono presenti alcuni diagnostici che producono prospetti di supporto alla verifica della dichiarazione:

**Diag VF27**: produce un prospetto di tutti i movimenti divisi per contropartita relativi alla casella per potere eventualmente suddividere le importazioni ( es. beni e servizi ).

**Diag VJ**: produce un prospetto di tutti i movimenti divisi per contropartita che sono stati riportati nelle varie caselle tramite i flag dei codici IVA. Anche in questo caso può essere utilizzato per suddivedere gli importi fra varie caselle ( es. se è stato utilizzato un solo codice 022.REV per tutti i movimenti reverse charge ).

**Diag VT**: produce un prospetto di tutti i movimenti che il programma ha considerato come vendite a privati ( VT1.3 e VT1.4 )

### **Note**

- **Nota per Quadro VF** Nel rigo VF34 è presente il bottone Calcolo Pro-Rata da utilizzare per i casi interessati
- **Nota per Quadro VI** Sono visualizzate le prime 6 dichiarazioni di intento relative all'anno di riferimento Tramite il bottone dichiarazioni d'intento è possibile visualizzare l'elenco completo ( che risulterà sia nella Stampa del modello che nel File telematico )
- **Nota per Quadro VH** Il Quadro è da compilare soltanto nel caso di variazioni di dati rispetto alle liquidazioni periodiche già trasmesse

Il programma compila in automatico il quadro, ma nel caso in cui non ci siano variazioni da comunicare è possibile azzerare l'intero quadro tramite il bottone Sbianca Quadro VH ( nessuna variazione )

Se necessario **cancellare una dichiarazione già formata**, tramite il bottone **canc** sarà possibile eliminare completamente la dichiarazione ( Frontespizio e tutti i quadri ) per procedere ad una nuova generazione

## **3) Stampa e File Telematico**

Una volta eseguite tutte le verifiche, possiamo procedere alla stampa (in formato PDF) dell'intera dichiarazione (frontespizio e quadri) mediante la chiamata *Stampe e File Telematico* – **Stampa modello**

Attraverso la funzione *Stampe e File Telematico* – **File telematico** viene prodotto il file telematico (*ivaann21.txt*) da trasmettere all'Agenzia delle Entrate ( tramite Desktop telematico in autonomia o da inviare al commercialista se ci si avvale di un intermediario )

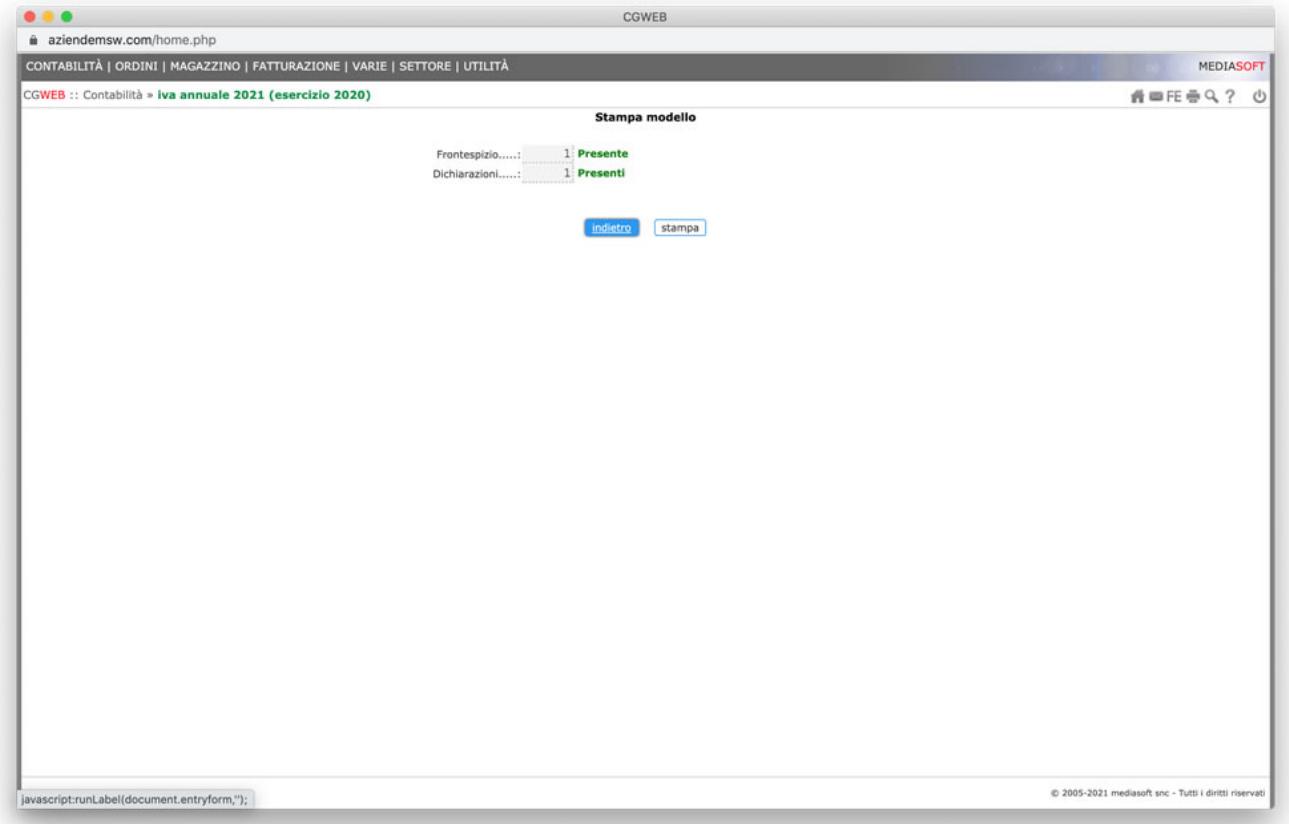

## **4) Documentazione**

In questa sezione troviamo i link principali di supporto, documentazione e specifiche relativamente alla Dichiarazione Iva 2021.